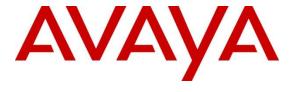

# Avaya Solution & Interoperability Test Lab

# Application Notes for Cleric Respond-2 with Avaya Aura® Communication Manager 8.1.3 and Avaya Aura® Application Enablement Services 8.1.3 – Issue 1.0

#### **Abstract**

These Application Notes describe the configuration steps required for Cleric Respond-2 to interoperate with Avaya Aura® Communication Manager 8.1.3 and Avaya Aura® Application Enablement Services 8.1.3.

The compliance testing focused on the voice integration of Cleric Respond-2 with Avaya Aura® Communication Manager via the Avaya Aura® Application Device, Media and Call Control (DMCC) Application Programming Interface.

Readers should pay attention to **Section 2**, in particular the scope of testing as outlined in **Section 2.1** as well as any observations noted in **Section 2.2**, to ensure that their own use cases are adequately covered by this scope and results.

Information in these Application Notes has been obtained through DevConnect compliance testing and additional technical discussions. Testing was conducted via the DevConnect Program at the Avaya Solution and Interoperability Test Lab.

#### 1. Introduction

These Application Notes describe the configuration steps required for Cleric Respond-2 to interoperate with Avaya Aura® Communication Manager 8.1.3 and Avaya Aura® Application Enablement Services 8.1.3

The compliance testing focused on the integration of Cleric Respond-2 with Communication Manager via the Application Enablement Services Device, Media, and Call Control (DMCC) Application Programming Interface.

Cleric Respond-2 is a highly visual Ambulance Command and Control / NHS 111 Call Centre computer aided dispatch application. Cleric Respond-2 can monitor agent states and Vector Directory Numbers (VDNs) in the emergency response centre using DMCC of Avaya Aura® Application Enablement Services.

# 2. General Test Approach and Test Results

Interoperability testing contained functional tests mentioned in **Section 2.1.** All test cases were performed manually. The general test approach was to validate Cleric Response-2 successfully monitoring agents' states and calls placed to Vector Directory Numbers (VDNs) from analog phones, digital phones, and IP phones (SIP and H323) on Avaya Aura® Communication Manager.

DevConnect Compliance Testing is conducted jointly by Avaya and DevConnect members. The jointly defined test plan focuses on exercising APIs and/or standards-based interfaces pertinent to the interoperability of the tested products and their functionalities. DevConnect Compliance Testing is not intended to substitute full product performance or feature testing performed by DevConnect members, nor is it to be construed as an endorsement by Avaya of the suitability or completeness of a DevConnect member's solution.

Avaya recommends our customers implement Avaya solutions using appropriate security and encryption capabilities enabled by our products. The testing referenced in these DevConnect Application Notes included the enablement of supported encryption capabilities in the Avaya products. Readers should consult the appropriate Avaya product documentation for further information regarding security and encryption capabilities supported by those Avaya products.

Support for these security and encryption capabilities in any non-Avaya solution component is the responsibility of each individual vendor. Readers should consult the appropriate vendor-supplied product documentation for more information regarding those products.

For the testing associated with this Application Note, the interface between Avaya systems and Cleric Respond-2 did not include use of any specific encryption features as requested by Cleric.

# 2.1. Interoperability Compliance Testing

The interoperability Compliance test included feature and serviceability testing. Feature testing monitored agents and calls placed to Vector Directory Numbers (VDNs) in the following:

- **Agent State Change** Login, Ready/Not Ready, AUX, After Call Work.
- Inbound Calls from Avaya SIP, H.323, and digital telephones, PSTN endpoints.
- Hold/Transfer/Conference
- **Serviceability** The serviceability testing focused on verifying the ability of Cleric Respond-2 to recover from adverse conditions, such as disconnecting/reconnecting the network to Cleric Respond-2.

#### 2.2. Test Results

The testing was successful. All test cases are passed.

# 2.3. Support

Technical support can be obtained for the Cleric Respond-2 solution as follows:

Tel: (+44) 01260 270433 Email: support@cleric.co.uk

Web: <a href="https://cleric.co.uk/customers/support/">https://cleric.co.uk/customers/support/</a>

# 3. Reference Configuration

The configuration used for the compliance testing is shown in **Figure 1**. The detailed administration of basic connectivity between Communication Manager and Application Enablement Services is not the focus of these Application Notes and will not be described.

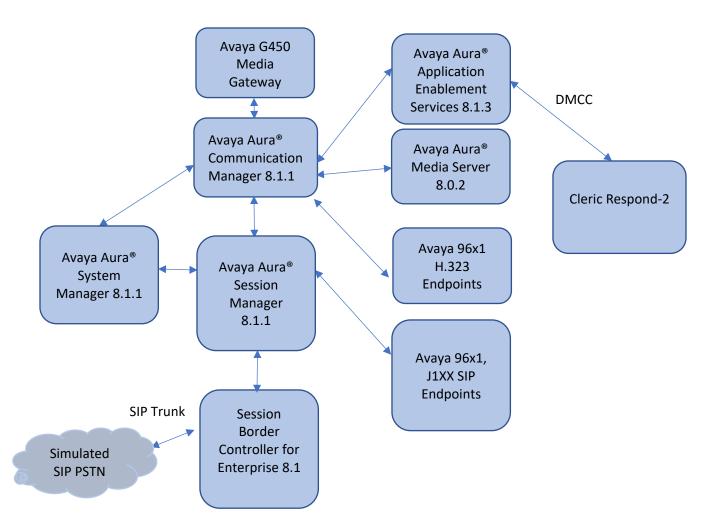

**Figure 1: Compliance Testing Configuration** 

# 4. Equipment and Software Validated

The following equipment and software were used for the sample configuration provided:

| Equipment/Software                                                 | Release/Version |
|--------------------------------------------------------------------|-----------------|
| Avaya Aura® System Manager in Virtual Environment                  | 8.1.3.1         |
| Avaya Aura® Session Manager in Virtual Environment                 | 8.1.3.1         |
| Avaya Aura® Communication Manager in Virtual Environment           | 8.1.3.1         |
| Avaya G450 Media Gateway                                           | 41.34.1         |
| Avaya Aura® Media Server in Virtual Environment                    | 8.0 SP2         |
| Avaya Aura® Application Enablement Services in Virtual Environment | 8.1.3.1         |
| Avaya Session Border Controller for Enterprise                     | 8.1.1           |
| Avaya 9621G & 9641G IP Desk phone (SIP)                            | 7.1.8           |
| Avaya 9608G & 9641G IP Desk phone (H.323)                          | 6.8.3           |
| Avaya J159, J179 IP Desk phone (SIP)                               | 4.0.8           |
| Cleric Respond-2                                                   | 4.7.120         |

# 5. Configure Avaya Aura® Communication Manager

This section provides the procedures for configuring Communication Manager. The procedures include the following areas:

- Verify license
- Administer CTI link
- Administer hunt group and agent
- Administer vectors and VDNs

## 5.1. Verify License

Log into the System Access Terminal to verify that the Communication Manager license has proper permissions for features illustrated in these Application Notes. Use the "display system-parameters customer-options" command to verify that the **Computer Telephony Adjunct Links** customer option is set to "y" on **Page 4**. If this option is not set to "y", then contact the Avaya sales team or business partner for a proper license file.

```
display system-parameters customer-options
                                                              Page
                                                                      4 of 12
                              OPTIONAL FEATURES
                                         Audible Message Waiting? y
Authorization Gri
    Abbreviated Dialing Enhanced List? y
        Access Security Gateway (ASG)? n
        Analog Trunk Incoming Call ID? y
                                                             CAS Branch? n
 A/D Grp/Sys List Dialing Start at 01? y
                                                                CAS Main? n
Answer Supervision by Call Classifier? y
                                                       Change COR by FAC? n
                                ARS? y
                                         Computer Telephony Adjunct Links? y
                 ARS/AAR Partitioning? y Cvg Of Calls Redirected Off-net? y
         ARS/AAR Dialing without FAC? y
                                                            DCS (Basic)? y
         ASAI Link Core Capabilities? y
                                                      DCS Call Coverage? y
         ASAI Link Plus Capabilities? v
                                                     DCS with Rerouting? v
       Async. Transfer Mode (ATM) PNC? n
  Async. Transfer Mode (ATM) Trunking? n Digital Loss Plan Modification? y
             ATM WAN Spare Processor? n
                                                         DS1 MSP? v
                               ATMS? y
                                                  DS1 Echo Cancellation? v
                 Attendant Vectoring? y
            (NOTE: You must logoff & login to effect the permission changes.)
```

Navigate to Page 7 and verify that the Vectoring (Basic) customer option is set to "y".

```
change system-parameters customer-options
                                                               Page 7 of 12
                        CALL CENTER OPTIONAL FEATURES
                         Call Center Release: 8.0
                               ACD? v
                                                               Reason Codes? y
                      BCMS (Basic)? y
                                                   Service Level Maximizer? n
        BCMS/VuStats Service Level? y
                                                  Service Observing (Basic)? y
  BSR Local Treatment for IP & ISDN? y
                                        Service Observing (Remote/By FAC)? y
                 Business Advocate? n
                                                   Service Observing (VDNs)? y
                   Call Work Codes? y
                                                                 Timed ACW? y
     DTMF Feedback Signals For VRU? y
                                                          Vectoring (Basic)? y
                                                      Vectoring (Prompting)? y
                  Dynamic Advocate? n
       Expert Agent Selection (EAS)? y
                                                  Vectoring (G3V4 Enhanced)? y
                           EAS-PHD? y
                                                   Vectoring (3.0 Enhanced)? y
                                        Vectoring (ANI/II-Digits Routing)? y
                  Forced ACD Calls? n
              Least Occupied Agent? y
                                          Vectoring (G3V4 Advanced Routing)? y
         Lookahead Interflow (LAI)? y
                                                          Vectoring (CINFO)? y
Multiple Call Handling (On Request)? y
                                           Vectoring (Best Service Routing)? y
    Multiple Call Handling (Forced)? y
                                                       Vectoring (Holidays)? y
  PASTE (Display PBX Data on Phone)? y
                                                      Vectoring (Variables)? y
        (NOTE: You must logoff & login to effect the permission changes.)
                       Press 'Esc f 6' for Vector Editing
```

#### 5.2. Administer CTI Link

Add a CTI link using the **add cti-link n** command, where **n** is an available CTI link number. Enter an available extension number in the **Extension** field. Note that the CTI link number and extension number may vary. Enter **ADJ-IP** in the **Type** field, and a descriptive name in the **Name** field. Default values may be used in the remaining fields.

```
add cti-link 1

CTI LINK

CTI Link: 1

Extension: 79999

Type: ADJ-IP

COR: 1

Name: aes95
```

## 5.3. Administer Hunt Group and Agent

This section shows the steps required to add a new service or skill on Communication Manager. Services are accessed by calling a Vector Directory Number (VDN), which points to a vector. The vector then points to a hunt group associated with an agent. The following sections give step by step instructions on how to add the following

- Hunt Group
- Agent

#### 5.3.1. Add Hunt Group

To add a new skillset or hunt group type, **add hunt-group x**, where **x** is the new hunt group number. For example, hunt group **2** is added for the **Voice Service** queue. Ensure that **ACD**, **Queue** and **Vector** are all set to **y**. Also, that **Group Type** is set to **ucd-mia**.

```
add hunt-group 1
                                                            Page
                                                                   1 of
                                                                           4
                                 HUNT GROUP
           Group Number: 1
                                                           ACD? y
            Group Name: Voice Service
                                                         Queue? y
        Group Extension: 87000
                                                        Vector? y
             Group Type: ucd-mia
                     TN: 1
                    COR: 1
                                               MM Early Answer? n
          Security Code:
                                       Local Agent Preference? n
ISDN/SIP Caller Display:
           Oueue Limit: unlimited
Calls Warning Threshold:
 Time Warning Threshold:
                              Port:
```

On Page 2 ensure that Skill is set to y as shown below.

```
Add hunt-group 2

Bage 2 of 4

HUNT GROUP

Skill? y

AAS? n

Measured: none
Supervisor Extension:

Controlling Adjunct:

Multiple Call Handling: none

Timed ACW Interval (sec):

After Xfer or Held Call Drops? n
```

#### **5.3.2.** Add Agent

In the compliance testing, the agents 80000 and 80001 were created.

To add a new agent, type **add agent-loginID**  $\mathbf{x}$ , where  $\mathbf{x}$  is the login id for the new agent.

```
add agent-loginID 80000
                                                          Page 1 of
                               AGENT LOGINID
        Login ID: 80000
                                                             AAS? n
            Name: Voice Agent
                                                           AUDIX? n
                              Check skill TNs to match agent TN? n
             TN: 1
   Coverage Path:
                                                   LWC Reception: spe
                                          LWC Log External Calls? n
   Security Code:
                                         AUDIX Name for Messaging:
                                    LoginID for ISDN/SIP Display? n
                                                        Password:
                                           Password (enter again):
                                                     Auto Answer: station
                                               MIA Across Skills: system
                                       ACW Agent Considered Idle: system
                                       Aux Work Reason Code Type: system
                                         Logout Reason Code Type: system
                   Maximum time agent in ACW before logout (sec): system
                                         Forced Agent Logout Time: :
  WARNING: Agent must log in again before changes take effect
```

On **Page 2**, add the required skills. Note that the skill **2** is added to this agent so when a call for **Voice Service** is initiated, the call is routed correctly to this agent.

| add ag                                   | ent-loginID 800 | 0.0         |             |          | Page 2                   | of 3  |  |  |  |
|------------------------------------------|-----------------|-------------|-------------|----------|--------------------------|-------|--|--|--|
|                                          |                 |             | AGENT LOGIN | ID       |                          |       |  |  |  |
| Direct Agent Skill: Service Objective? n |                 |             |             |          |                          |       |  |  |  |
| Call Handling Preference: skill-level    |                 |             |             |          | Local Call Preference? n |       |  |  |  |
| SN                                       | RL SL           | SN R        | L SL        | SN RL SL | SN                       | RL SL |  |  |  |
| 1: 2                                     | <b>1</b> 1      | .6 <b>:</b> | 31:         |          | 46:                      |       |  |  |  |
| 2:                                       | 1               | 7:          | 32:         |          | 47:                      |       |  |  |  |
| 3:                                       | 1               | .8:         | 33:         |          | 48:                      |       |  |  |  |
| 4:                                       | 1               | 9:          | 34:         |          | 49:                      |       |  |  |  |
| 5:                                       | 2               | 20:         | 35:         |          | 50:                      |       |  |  |  |
| 6:                                       |                 | 21:         | 36:         |          | 51:                      |       |  |  |  |
| 7:                                       | 2               | 22:         | 37:         |          | 52 <b>:</b>              |       |  |  |  |
| 8:                                       | 2               | 23:         | 38:         |          | 53:                      |       |  |  |  |
| 9:                                       |                 | 24:         | 39:         |          | 54:                      |       |  |  |  |
| 10:                                      | 2               | 25:         | 40:         |          | 55:                      |       |  |  |  |

Repeat this section to add another agent 80001.

#### **5.4.Administer Vectors and VDNs**

Add a vector using the "change vector n" command, where "n" is a vector number. Note that the vector steps may vary. Below is a sample vector used in the compliance testing.

```
change vector 1
                                                                                                 Page
                                                                                                          1 of
                                                                                                                      6
                                                   CALL VECTOR
      Number: 1
                                           Name: VoiceService
Number: I Name: VoiceService
Multimedia? n Attendant Vectoring? n Meet-me Conf? n
                                                                                                           Lock? n
Basic? y EAS? y G3V4 Enhanced? y ANI/II-Digits? y ASAI Routing? y Prompting? y LAI? y G3V4 Adv Route? y CINFO? y BSR? y Holidays? y Variables? y 3.0 Enhanced? y 01 wait-time 2 secs hearing silence 02 queue-to skill 1 pri t
03 wait-time 2 secs hearing silence
04 stop
05
06
07
08
09
10
11
12
                                   Press 'Esc f 6' for Vector Editing
```

Add a VDN using the "add vdn n" command, where "n" is an available extension number. Enter a descriptive Name and the vector number from above for Destination. Retain the default values for all remaining fields.

```
change vdn 88000
                                                              Page 1 of
                           VECTOR DIRECTORY NUMBER
                                                               Unicode Name? n
                            Extension: 88000
                               Name*: Voice VDN
                          Destination: Vector Number
                  Attendant Vectoring? n
                 Meet-me Conferencing? n
                   Allow VDN Override? n
                                  COR: 1
                                  TN*: 1
                             Measured: none
                                              Report Adjunct Calls as ACD*? n
       VDN of Origin Annc. Extension*:
                           1st Skill*:
                           2nd Skill*:
                           3rd Skill*:
SIP URI:
 Follows VDN Override Rules
```

# 6. Configure Avaya Aura® Application Enablement Services

This section provides the procedures for configuring Application Enablement Services. The procedures include the following areas:

- Launch OAM interface
- Verify license
- Administer TSAPI link
- Administer Avaya user
- Administer security database
- Restart services
- Obtain Tlink name

#### 6.1. Launch OAM Interface

Access the OAM web-based interface by using the URL "https://ip-address" in an Internet browser window, where **ip-address** is the IP address of the Application Enablement Services server.

The **Please login here** screen is displayed. Log in using the appropriate credentials.

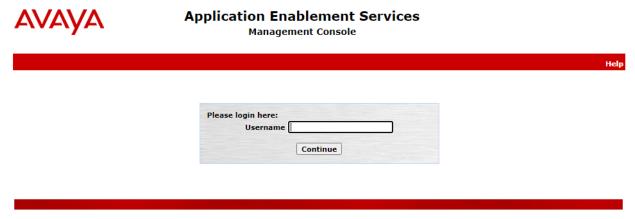

#### The Welcome to OAM screen is displayed next.

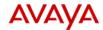

#### Application Enablement Services

**Management Console** 

Welcome: User cust Last login: Fri May 21 16:42:19 2021 from 10.128.224.59 Number of prior failed login attempts: 0 HostName/IP: aes95/10.30.5.95 Server Offer Type: VIRTUAL\_APPLIANCE\_ON\_VMWARE SW Version: 8.1.3.10.7-0 Server Date and Time: Thu Jun 03 12:09:03 ICT 2021 HA Status: Not Configured

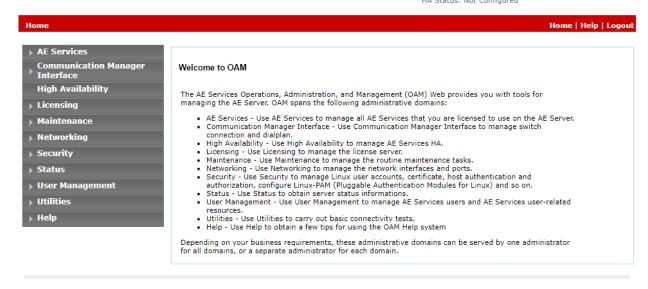

Copyright © 2009-2020 Avaya Inc. All Rights Reserved.

# 6.2. Verify License

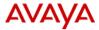

# Application Enablement Services Management Console

Welcome: User cust
Last login: Fri May 21 16:42:19 2021 from 10.128.224.59
Number of prior failed login attempts: 0
HostName/IP: aes95/10.30.5.95
Server Offer Type: VIRTUAL\_APPLIANCE\_ON\_VMWARE
SW Version: 8.1.3.1.0.7-0
Server Date and Time: Thu Jun 03 12:09:44 ICT 2021
HA Status: Not Confloured

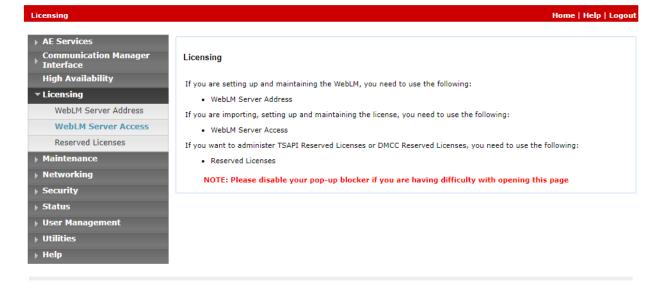

Copyright © 2009-2020 Avaya Inc. All Rights Reserved.

Select Licensed products  $\rightarrow$  APPL\_ENAB  $\rightarrow$  Application\_Enablement in the left pane, to display the Licensed Features screen in the right pane.

Verify that there are sufficient licenses for **Device Media and Call Control**, as shown below.

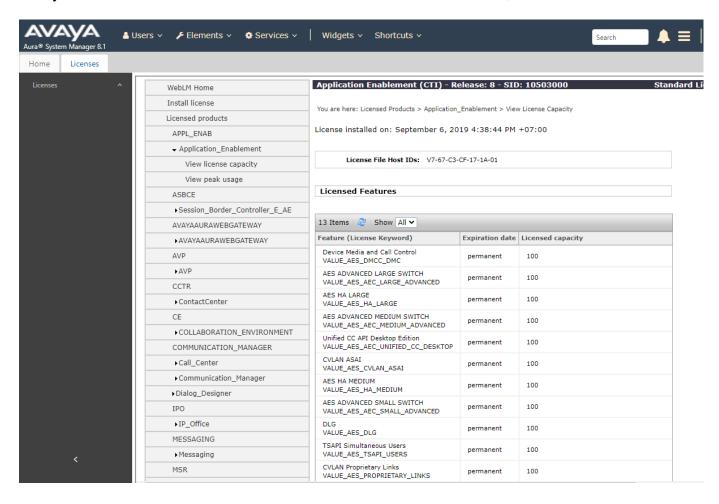

#### 6.3. Administer TSAPI Link

Select **AE Services** → **TSAPI** → **TSAPI Links** from the left pane of the **Management Console**, to administer a TSAPI link. The **TSAPI Links** screen is displayed, as shown below. Click **Add Link**.

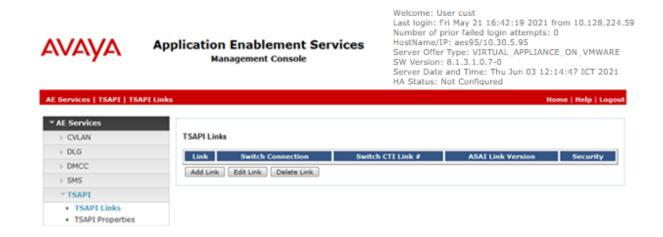

The **Add TSAPI Links** screen is displayed next.

The **Link** field is only local to the Application Enablement Services and may be set to any available number. For **Switch Connection**, select the relevant switch connection from the drop-down list. In this case, the existing switch connection **CM93** is selected. For **Switch CTI Link Number**, select the CTI link number from **Section** 0. Retain the default values in the remaining fields.

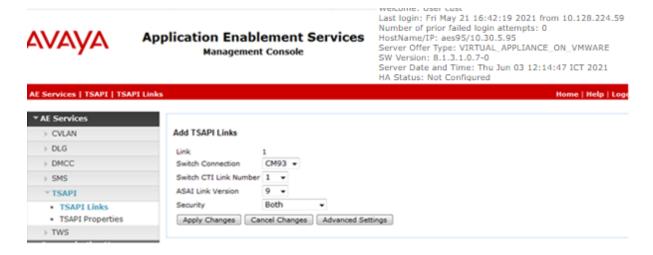

#### 6.4. Administer Cleric User

Select User Management → User Admin → Add User from the left pane, to display the Add User screen in the right pane.

Enter desired values for User Id, Common Name, Surname, User Password, and Confirm Password. For CT User, select Yes from the drop-down list. Retain the default value in the remaining fields.

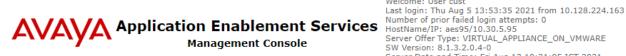

Server Date and Time: Fri Aug 13 10:21:05 ICT 2021 HA Status: Not Configured

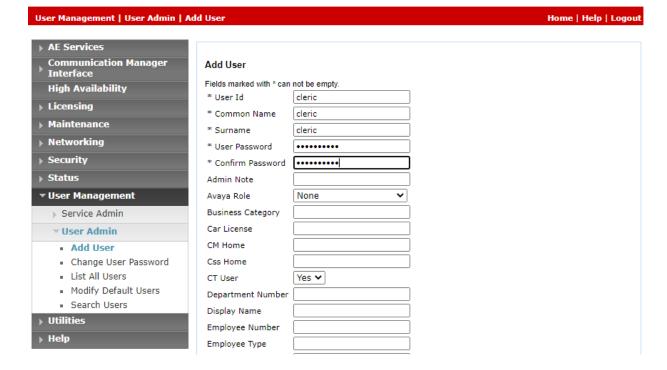

# 6.5. Administer Security Database

Select Security → Security Database → Control from the left pane, to display the SDB Control for DMCC, TSAPI, JTAPI and Telephony Web Services screen in the right pane. Uncheck both fields below.

In the event that the security database is used by the customer with parameters already enabled, then follow reference [4] to configure access privileges for the Avaya user from **Section 6.4.** 

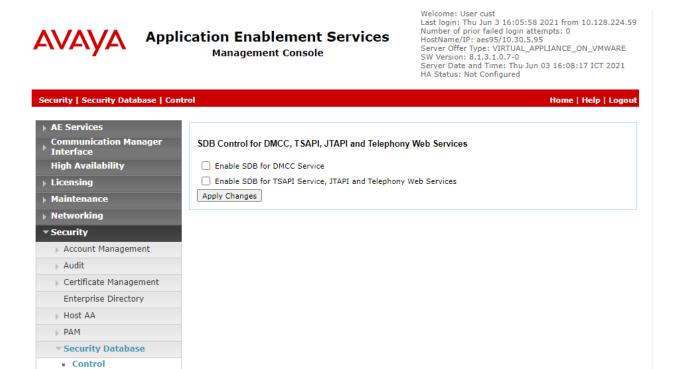

#### 6.6. Administer Ports

Select **Networking**  $\rightarrow$  **Ports** from the left pane, to display the **Ports** screen in the right pane. In the **DMCC Server Ports** section, select the radio button for **Unencrypted Port** under the **Enabled** column, as shown below. Retain the default values in the remaining fields.

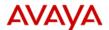

# Application Enablement Services Management Console

Welcome: User cust
Last login: Thu Jun 3 16:05:58 2021 from 10.128.224.59
Number of prior failed login attempts: 0
HostName/IP: aes95/10.30.5.95
Server Offer Type: VIRTUAL\_APPLIANCE\_ON\_VMWARE
SW Version: 8.1.3.1.0.7-0
Server Date and Time: Thu Jun 03 16:09:17 ICT 2021
HA Status: Not Configured

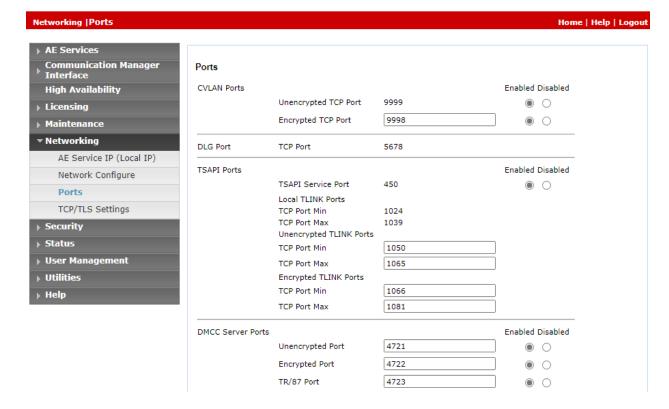

#### 6.7. Restart Services

Select Maintenance Service Controller from the left pane, to display the Service Controller screen in the right pane. Check DMCC Service and TSAPI Service, and then click Restart Service.

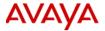

# Application Enablement Services Management Console

Welcome: User cust Last login: Thu Jun 3 16:05:58 2021 from 10.128.224.59 Number of prior failed login attempts: 0 HostName/IP: aes95/10.30.5.95 Server Offer Type: VIRTUAL\_APPLIANCE\_ON\_VMWARE SW Version: 8.1.3.1.0.7-0 Server Date and Time: Thu Jun 03 16:09:50 ICT 2021 HA Status: Not Configured

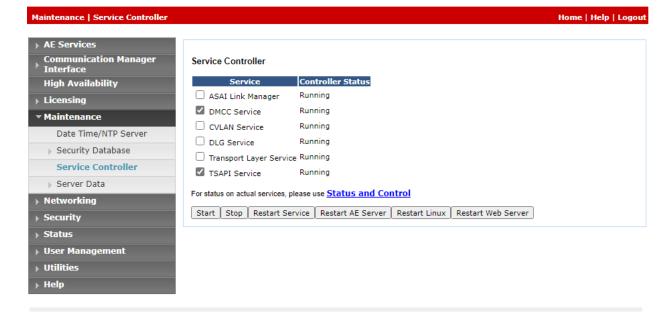

Copyright © 2009-2020 Avaya Inc. All Rights Reserved.

# 7. Configure Cleric Respond-2 Server

This section provides the procedures for configuring Cleric Respond-2 Server. It is implied a working Cleric Respond-2 is already in place successfully with the necessary licensing. Go to CCSA folder (e.g., C:\CCSAvaya\CCSAvaya). Open the CCSAvaya.exe.config file and modify all the following settings:

#### **AES Settings**

**aesServerIP\_1**: Enter AES IP address, in this case 10.30.5.95

**aesServerPort\_1**: Enter AES DMCC port, in this case 4721 with Unencrypted Port

**aesServerSecure 1**: Select 0 for Unencrypted

aesUsername\_1: Enter cleric user created in Section 6.4
aesPassword 1: Enter password for cleric user in Section 6.4

# **Switch Settings**

**switchIP\_1**: Enter Communication Manager IP address

```
CCSAvaya.exe - Notepad
                                                                                                                     File Edit Format View Help
   <add name="Connection" connectionString="Server=MYSERVER;Database=MYDATABASE;User Id=</pre>
 </connectionStrings>
 <appSettings>
   <add key="ClientSettingsProvider.ServiceUri" value="" />
   <!-- AES settings -->
   <add key="aesServerIP_1" value="10.30.5.95"/>
   <add key="aesServerPort_1" value="4721"/>
   <add key="aesServerSecure_1" value="0"/>
   <add key="aesUsername_1" value="cleric"/>
<add key="aesPassword_1" value="
   <add key="aesServerIP_2" value="192.168.0.2" />
   <add key="aesServerPort_2" value="4722" />
   <add key="aesServerSecure_2" value="0" />
   <add key="aesUsername_2" value="username" />
   <add key="aesPassword_2" value="password" />
   <add key="aesSessionFailureMaxRetries" value="3" />
   <add key="aesSessionCleanupDelay" value="60" />
   <add key="aesSessionDuration" value="180" />
   <!-- Switch settings -->
   <add key="switchIP" value="10.30.5.93"/>
   <!-- Listener settings -->
                                                                      Ln 16, Col 56
                                                                                                                UTF-8 with BOM
                                                                                         100% Windows (CRLF)
```

# 8. Verification Steps

This section provides the tests that can be performed to verify correct configuration of Avaya Aura® Communication Manager, Avaya Aura® Application Enablement Services and Cleric Respond-2 solution.

## 8.1. Verify Avaya Aura® Communication Manager

On Communication Manager, verify status of the administered CTI link by using the "status aesves cti-link" command. Verify that the **Service State** is "established" for the CTI link number administered in **Section 5.2**. as shown below.

```
Status aesvcs cti-link

AE SERVICES CTI LINK STATUS

CTI Version Mnt AE Services Service Msgs Msgs Link Busy Server State Sent Rcvd

1 9 no aes95 established 14 14
```

Enter the command **list agent-loginID** and verify that agents **80000** and **80001**, shown in **Section** 5.3.2, are logged into Skill 1 via extension **70010** and **70009**, respectively.

| list agent-l  | LoginID      |          |          |           |         |          |       |          |  |
|---------------|--------------|----------|----------|-----------|---------|----------|-------|----------|--|
| AGENT LOGINID |              |          |          |           |         |          |       |          |  |
| Login ID      | Name         | Extens   | ion      | Dir Agt   | AAS/AUI | )        | COR   | Ag Pr SO |  |
|               | Skil/Lv Skil | ./Lv Ski | 1/Lv Sk: | il/Lv Ski | 1/Lv Sk | il/Lv Sk | il/Lv | Skil/Lv  |  |
| 80000         | Voice Agent  | 70010    |          |           |         |          | 1     | lvl      |  |
|               | 1/01         | /        | /        | /         | /       | /        | /     |          |  |
| 80001         | Voice Agent1 | 70009    |          |           |         |          | 1     | lvl      |  |
|               | 1/01         | /        | /        | /         | /       | /        | /     |          |  |
|               |              |          |          |           |         |          |       |          |  |

Enter the command **status station 70010** and on **Page 7** verify that the agent is logged into the appropriate skill.

| status st  | ation 700 | 10      |         |         |         |         | Pag    | e 7   | of | 7 |
|------------|-----------|---------|---------|---------|---------|---------|--------|-------|----|---|
| ACD STATUS |           |         |         |         |         |         |        |       |    |   |
|            |           |         |         |         |         |         |        |       |    |   |
| Grp/Mod    | Grp/Mod   | Grp/Mod | Grp/Mod | Grp/Mod | Grp/Mod | Grp/Mod |        |       |    |   |
| 1/AUX      | /         | /       | /       | /       | /       | /       | On ACI | Call? | no |   |

## 8.2. Verify Avaya Aura® Application Enablement Services

On Application Enablement Services, verify the status of the TSAPI link by selecting **Status Status and Control TSAPI Service Summary** from the left pane. The **TSAPI Link Details** screen is displayed.

Verify the **Status** is "Talking" for the TSAPI link administered in **Section 6.3**, and that the **Associations** column reflects the total number of agents, in this case "2.

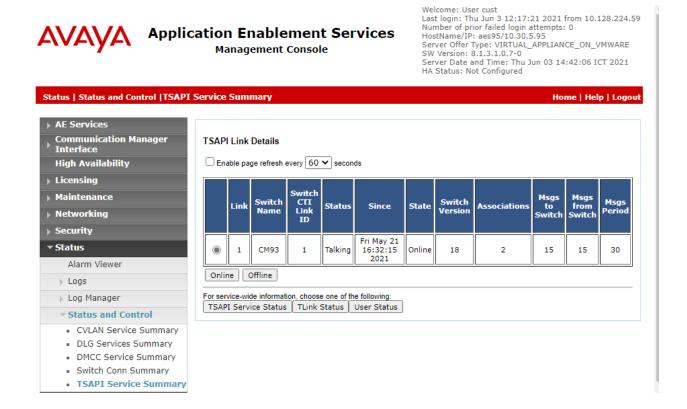

# 8.3. Verify Avaya Aura® Application Enablement Services

The following steps are carried out on the Application Enablement Services to ensure that the communication link between Communication Manager and the Application Enablement Services server is functioning correctly. Verify the status of the TSAPI service by selecting Status 

Status and Control 

TSAPI Service Summary 

User Status. The Open Streams section of this page displays open stream created by the Avaya user with the Tlink.

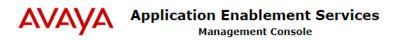

Welcome: User cust
Last login: Thu Jun 3 12:17:21 2021 from 10.128,224.59
Number of prior failed login attempts: 0
HostName/IP: aes95/10.30.5.95
Server Offer Type: VIRTUAL\_APPLIANCE\_ON\_VMWARE
SW Version: 8.1.3.1.0.7-0
Server Date and Time: Thu Jun 03 14:42:37 ICT 2021
HA Status: Not Configured

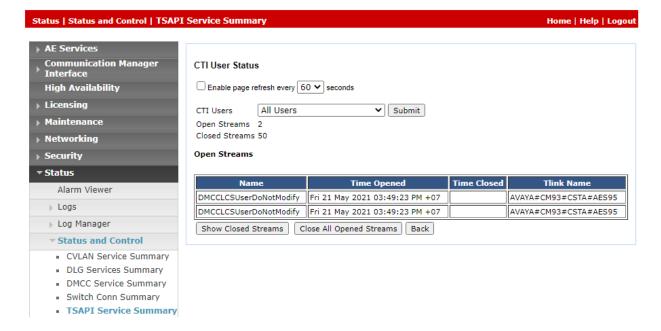

Verify the status of the DMCC link by selecting **Status** → **Status and Control** → **DMCC Service Summary** from the left pane. The **DMCC Service Summary** – **Session Summary** screen is displayed.

Verify the User column shows action sessions with the cleric username from Section 6.5

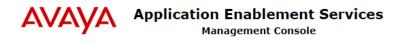

Welcome: User cust
Last login: Thu Jun 3 12:17:21 2021 from 10.128.224.59
Number of prior failed login attempts: 0
HostName/IP: aes95/10.30.5.95
Server Offer Type: VIRTUAL\_APPLIANCE\_ON\_VMWARE
SW Version: 8.1.3.1.0.7-0
Server Date and Time: Thu Jun 03 14:45:13 ICT 2021
HA Status: Not Configured

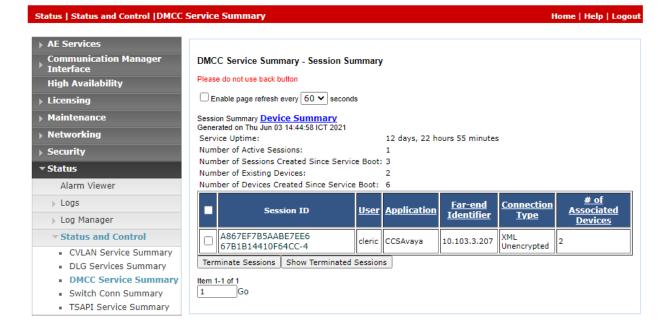

# 8.4. Verify Cleric Respond-2

On Cleric Respond-2 Server, go to CCSAvaya Logs folder (e.g., C:\CCSAvaya\Logs). Verify that all VDNs are already monitored successfully.

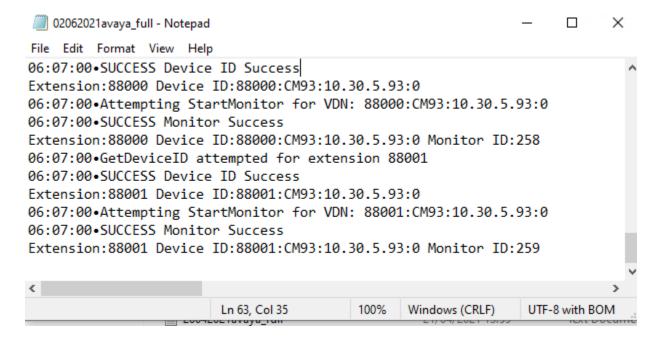

#### Make an incoming call to VDN and verify it shows in the CCSAvaya log:

```
16:29:31.Process_OnQueuedEvent
16:29:31•<?xml version="1.0" encoding="utf-16"?>
<QueuedEvent xmlns="http://www.ecma-international.org/standards/ecma-323/csta/ed3">
  <monitorCrossRefID>258</monitorCrossRefID>
  <queuedConnection>
   <callID>356</callID>
   <deviceID typeOfNumber="other" mediaClass="notKnown" bitRate="constant">87000:CM93::0</deviceID>
   <deviceIdentifier typeOfNumber="explicitPrivate:localNumber" mediaClass="notKnown" bitRate="constant">87000:CM93::0</deviceIdentifier>
 <callingDevice>
   <deviceIdentifier typeOfNumber="explicitPublic:unknown" mediaClass="notKnown" bitRate="constant">T356#1:CM93::0</deviceIdentifier>
  </callingDevice>
 <calledDevice>
   <deviceIdentifier typeOfNumber="implicitPublic" mediaClass="notKnown" bitRate="constant">8900088000:CM93::0</deviceIdentifier>
  </calledDevice>
 <lastRedirectionDevice>
   <numberDialed typeOfNumber="other" mediaClass="notKnown" bitRate="constant">88000:CM93:10.30.5.93:0/numberDialed>
 </lastRedirectionDevice>
 <numberQueued>1</numberQueued>
 <localConnectionInfo>null</localConnectionInfo>
 <cause>redirected</cause>
</QueuedEvent>
                             03062021avaya_formatted - Notepad
                             File Edit Format View Help
                            16:29:31.356
                            03/06/2021
                            16:29:31
                            CO
                            Unknown
                            8000
                            16:30:16.356
                            03/06/2021
                            16:30:16
                            CL
                            Unknown
                            8000
                            88000
                            16:38:48 • 357
                            03/06/2021
                            16:38:48
                            CO
                            Unknown
                            8000
                            16:39:13.357
                            03/06/2021
                            16:39:13
                            CA
                            Unknown
                            8000
                            70000
```

# 9. Conclusion

These Application Notes describe the configuration steps required for Cleric Respond-2 to successfully interoperate with Avaya Aura® Communication Manager and Avaya Aura® Application Enablement Services. All feature and serviceability test cases were completed successfully.

#### 10. Additional References

This section references the Avaya and Cleric product documentation that are relevant to these Application Notes.

Product documentation for Avaya products may be found at <a href="http://support.avaya.com">http://support.avaya.com</a>.

- 1. Administering Avaya Aura® Communication Manager, Release 8.1.x, Issue 8, Nov 2020
- 2. Administering Avaya Aura® Session Manager, Release 8.1.x, Issue 8, Feb 2021
- 3. Administering Avaya Aura® System Manager, Release 8.1.x, Issue 9, Feb 2021
- 4. Administering Avaya Aura® Application Enablement Services, Release 8.1.x, Issue 9, Feb 2021

#### ©2021 Avaya Inc. All Rights Reserved.

Avaya and the Avaya Logo are trademarks of Avaya Inc. All trademarks identified by ® and TM are registered trademarks or trademarks, respectively, of Avaya Inc. All other trademarks are the property of their respective owners. The information provided in these Application Notes is subject to change without notice. The configurations, technical data, and recommendations provided in these Application Notes are believed to be accurate and dependable, but are presented without express or implied warranty. Users are responsible for their application of any products specified in these Application Notes.

Please e-mail any questions or comments pertaining to these Application Notes along with the full title name and filename, located in the lower right corner, directly to the Avaya DevConnect Program at <a href="mailto:devconnect@avaya.com">devconnect@avaya.com</a>.